## NMR Data Access (Windows)

- **Step 1:** Make sure you are connected to one of the following:
	- The *UC* Secure wireless network
	- An on-campus ethernet connection
	- **The vpn.uc.edu VPN.**

(To reconnect to *UC\_Secure* after changing your UC password, you may need to "Forget" it first, then reconnect)

- **Step 2:** Open Microsoft Explorer and type *[\\nmrdata.ad.uc.edu](file://aschemsoft.ad.uc.edu)* in the address window.
	- You may need to go to "Network" and click "Enable Network Discovery" first

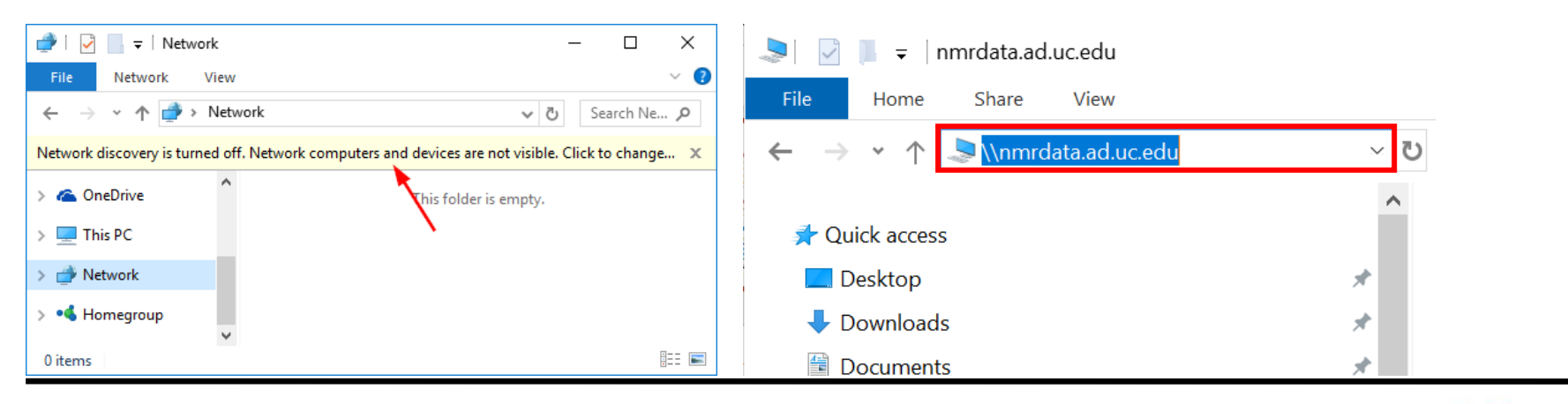

Department of Chemistry NMR Facility

# NMR Data Access (Windows)

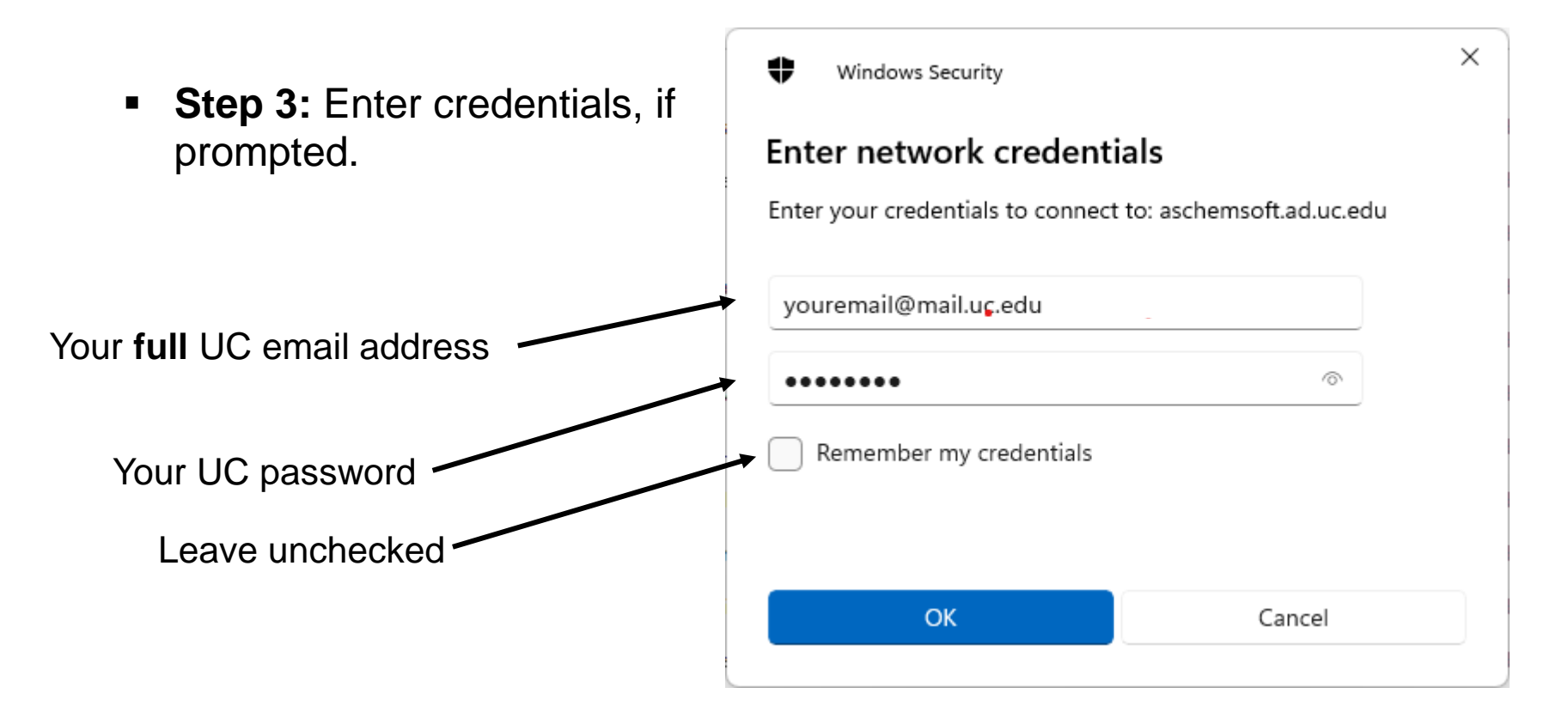

NOTE: This will either work from a machine on the campus network, or from home if you have a VPN client (like cisco anyconnect: [https://www.uc.edu/about/ucit/services/connectivity-fac](https://www.uc.edu/about/ucit/services/connectivity-fac-staff/vpn.html)[staff/vpn.html](https://www.uc.edu/about/ucit/services/connectivity-fac-staff/vpn.html)) connected to vpn.uc.edu.

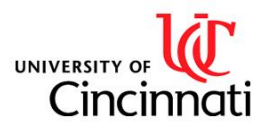

# NMR Data Access (Windows)

**Step 4:** Locate your data folder, which has the same name as your **NMR username:**

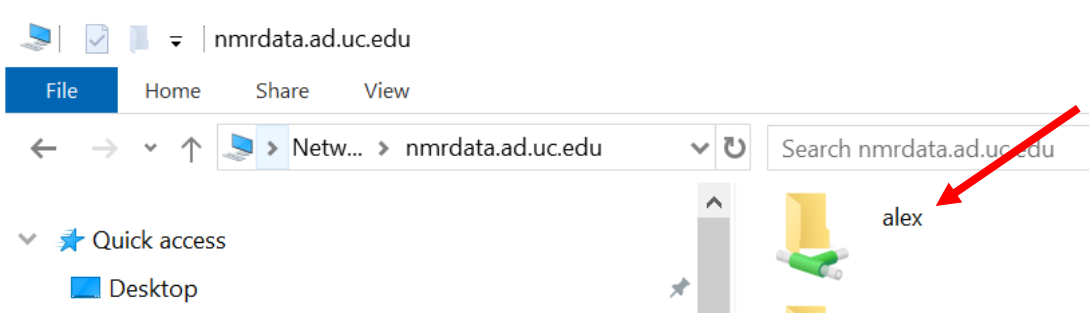

**Step 5: Right click and copy** the folder, then **paste as shortcut** somewhere (such as your desktop) on your computer. **You may need to click "Show more options" to access "paste as shortcut."**

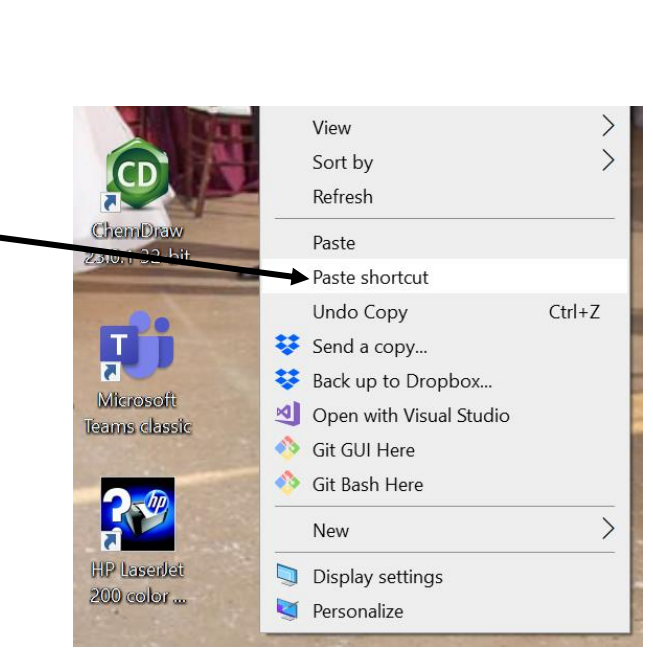

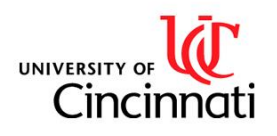

## NMR Data Access (Mac)

In Finder, either hit Command+K to bring up "Connect to Server" or click Go  $\longrightarrow$  Connect to Server and enter: smb://nmrdata.ad.uc.edu/yourusername

Username: Your **full** UC email address

Password: Your UC password

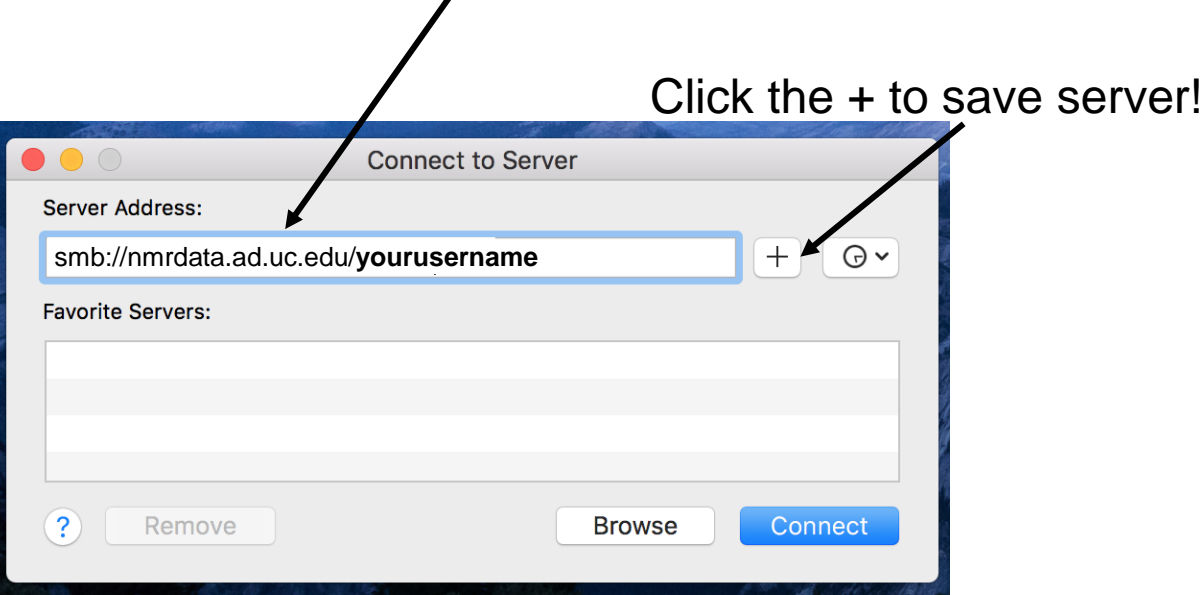

NOTE: This will either work from a machine on the campus network, or from home if you have a VPN client (like cisco anyconnect:<https://www.uc.edu/about/ucit/services/connectivity-fac-staff/vpn.html>) connected to vpn.uc.edu.

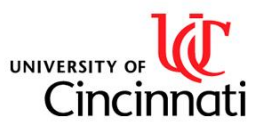

### NMR Data Access Troubleshooting

### **I get a message saying that Windows cannot access \\nmrdata.ad.uc.edu**

*Make sure you are on the campus network (UC\_Secure, ethernet or VPN) UC\_Guest will not work, nor will running a non-campus VPN on the campus network!* 

### **My credentials aren't being accepted.**

*Make sure to use your full UC email address and UC password. If you have recently graduated and become a post-doc, your email address will have changed to end in "ucmail.uc.edu" instead of "mail.uc.edu"*

*If you are sure you are entering the right credentials, make sure to disconnect mounted file shares. Try rebooting if nothing else works.* 

#### **I get a message saying my username is locked out.**

*Contact IT and tell them that your username is locked out, keeping you from accessing network locations. The NMR Manager can help guide you through this.*

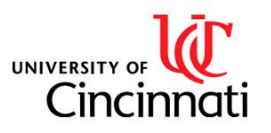

Department of Chemistry NMR Facility